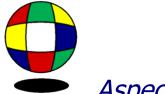

## Aspect Software, Inc.

## Sample Menu Profit Report:

## **Menu Profit Report:**

First, open the Navigator and click on the Menu Costing Tab. The second option is the Menu Profit Report, click on this option.

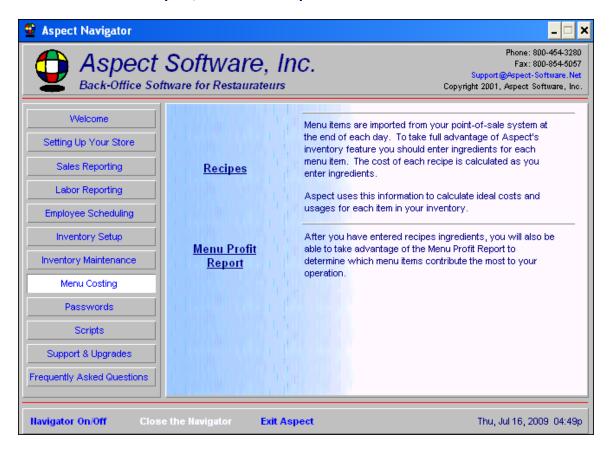

Next, chose the "store" and the dates you would like see on the report. le: Store #2 and the dates, July 1 – July 31, 2008.

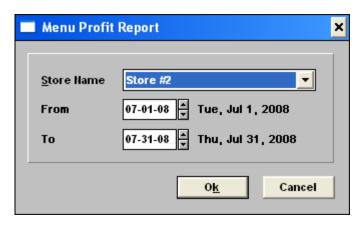

After you have entered recipe ingredients, you will also be able to take advantage of the Menu Profit Report to determine which menu items contribute the most to your operation.

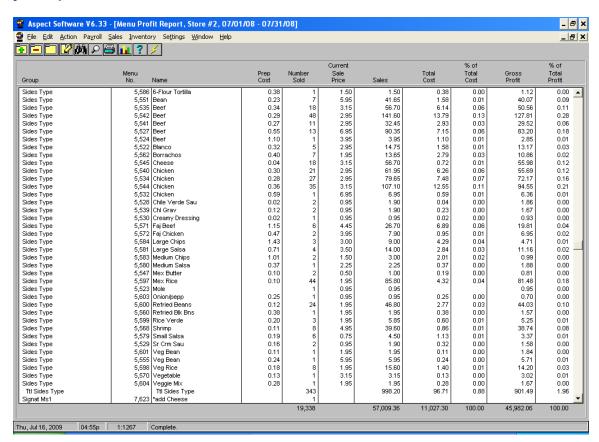

If you would like to view another format under the Menu Profit Report, simply click on the binoculars and chose another report.

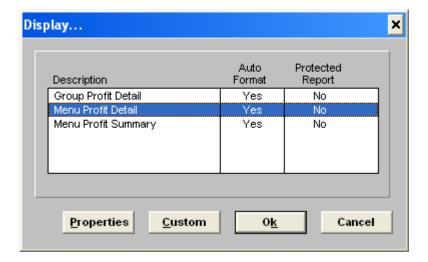